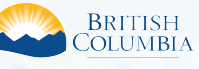

**Access the ILRR at: www.ILRR.ca**

# The ILRR is:

A spatially enabled integrated register of over 280 different types of Crown land interests and tenures, regulated uses, land and resource restrictions, and reservations (i.e. parks, mineral reserves).

In addition to the rights and interests, reference layers available in the ILRR include:

- Crown land parcels and private land parcels where available.
- Administrative boundaries including natural resource districts and provincial parks are available in the map viewer.
- Base map information including roads, water features, and map grids.

# Why use the ILRR?

- Access comprehensive current land and resource information in minutes, instead of days or weeks. A real time acquirer takes interest information from a variety of natural resource sector Ministries and registers it in the ILRR (target within 30 minutes) allowing you to immediately view and status the interests against other requested and active interests.
- Determine the current ownership status of the land (Crown and private).
- Identify if further research may be necessary, and then use ILRR information to locate records in systems such as the British Columbia Geographic Warehouse (BCGW) for digital spatial data and resource information, GATOR for detailed Land Act and survey information and MyLTSA for information on private land.
- Identify potential land use conflicts.
- Supports:
- land-use planning and treaty negotiations;
- inter-agency referral processes;
- applications for interests on land; and
- emergency planning and response.
- Faster, more consistent decision making using common information.
- Reduced risk in decision making.
- Quickly generate queries, maps, reports, share reports with others, and get email notification if something changes on a specific interest.

## ILRR Land Act Interests Reference Information

Crown land is considered to be any land not privately owned, including land that is covered by water, such as the ocean seabed and the beds of lakes, rivers, and streams. Generally it is land in B.C. which has not been sold to private individuals or corporations or it has been returned to the Crown due to tax forfeiture.

- 94% of the land in British Columbia is Provincial Crown land,
- 5% is privately owned,
- 1% is Federal Crown land.

Crown land is managed under the authority of three Acts of Legislation: the *Land Act*, the *Ministry of Lands, Parks and Housing Act*, and the *University Endowment Lands Act*.

The *Land Act* is the primary article of legislation that is used by the government to administer land to the public for community, industrial and business use.

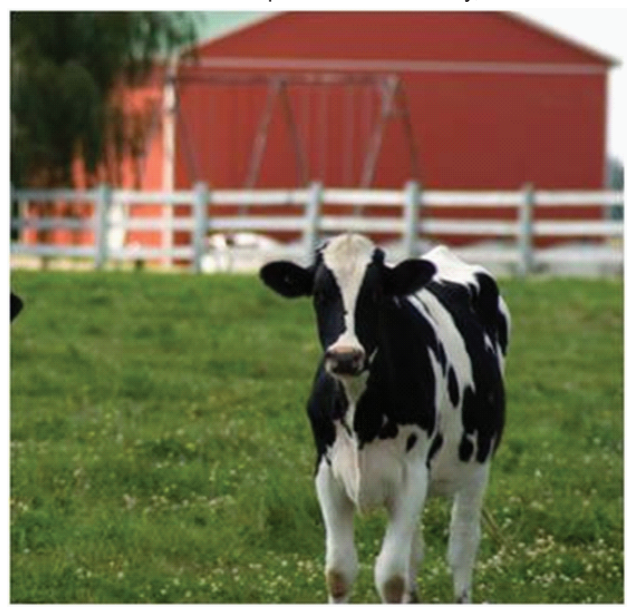

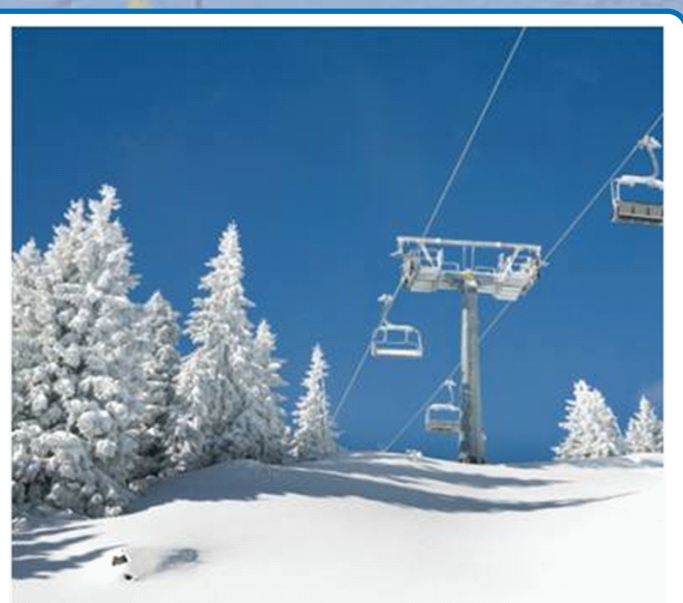

Tenures can be granted in the form of leases, licences, permits, and right-of-ways. Tenures are granted for specific purposes for defined periods of time.

Land tenure data contains the spatial boundaries of Land Act tenures, Land Act tenure applications, and Land Act inventory parcels.

An example of a Land Act tenure would be a tenure issued to an individual for using an area of Crown Land to run a commercial recreation outfit, e.g., guiding horseback trips.

Much of the province is covered by Provincial Forest lands. When a tenure is located in a Provincial Forest the tenure will be issued under the *Forests Act*. As a result most tenures issued for timber harvesting would be found in the forest tenure data and not the Land Act tenure data. This is also true with other resource tenures (e.g. mineral, oil and gas, etc.).

# Contacts: ILRR Support

Toll Free (within BC): 1-866-952-6801 Within Victoria:

E-Mail: NRSApplications@gov.bc.ca (to open a ticket) NRSEnquiries@gov.bc.ca (to ask a question)

## Contacts: Land Act Interest Inquiries

For business questions regarding specific Land Act interests displayed in the ILRR contact: http://www2.gov.bc.ca/gov/content/industry/natural-resource-use/land-use/crown-land

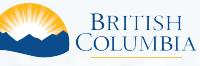

**Access the ILRR at: www.ILRR.ca**

# Land Act Interests in the ILRR

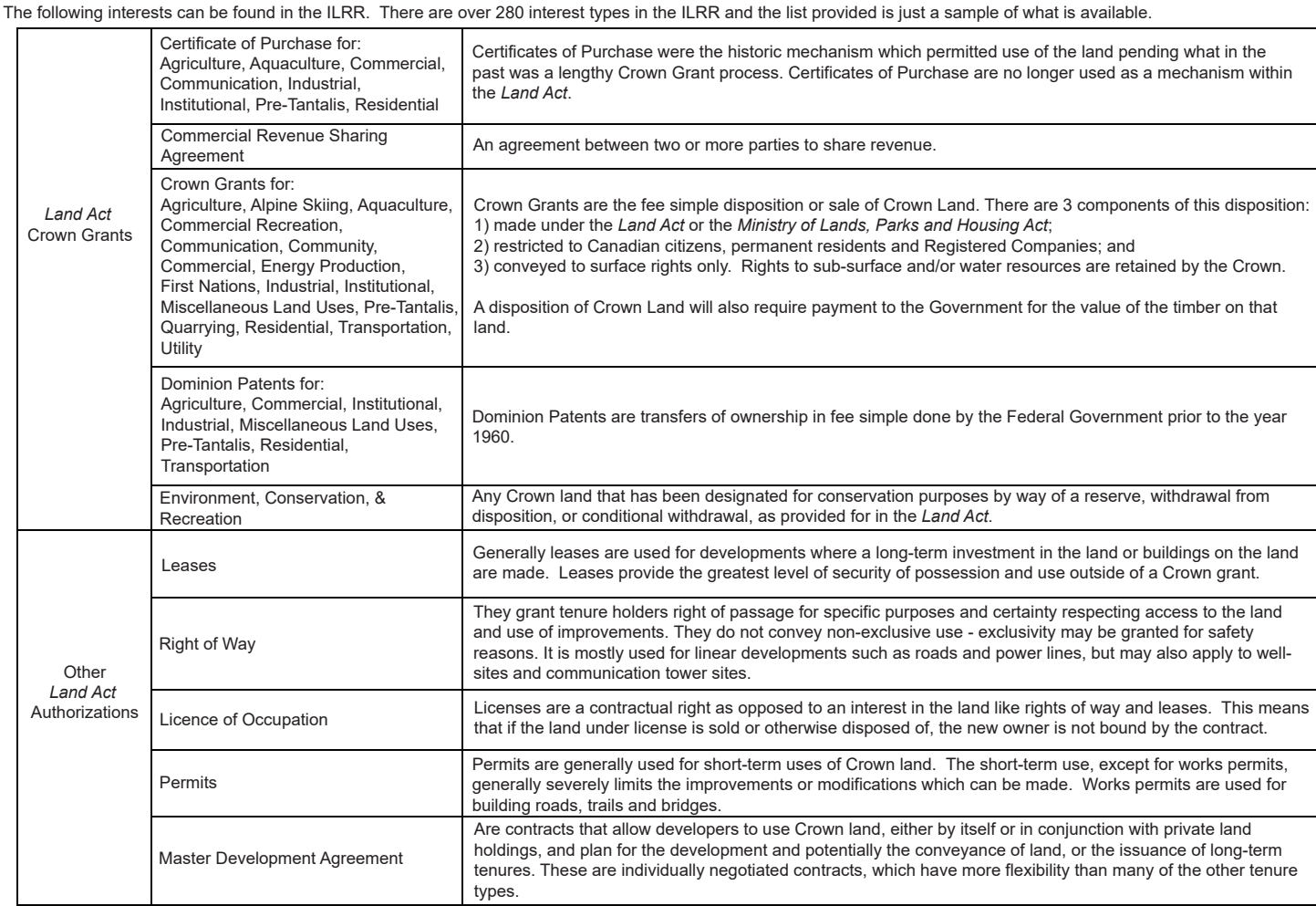

Other *Land Act* authorizations can be for activities

- such as the following:
- Adventure Tourism / Commercial Recreation - Aggregates and Quarry Materials
- Agriculture Extensive
- 
- Agriculture Intensive - Airports (Ministry of Transportation &
- Infrastructure) - All Seasons Resorts/Alpine Skiing
- Aquaculture
- Commercial General
- Communication Sites
- Community and Institutional Use
- Film
- Floating Home Community
- Golf Courses - Grazing
- Industrial General
- Log Handling
- Marinas and Yacht Clubs
- Mining
- Ocean Energy - Oil and Gas
- Private Moorage
- Residential
- Roadways
- Utilities
- Waterpower - Wind Power

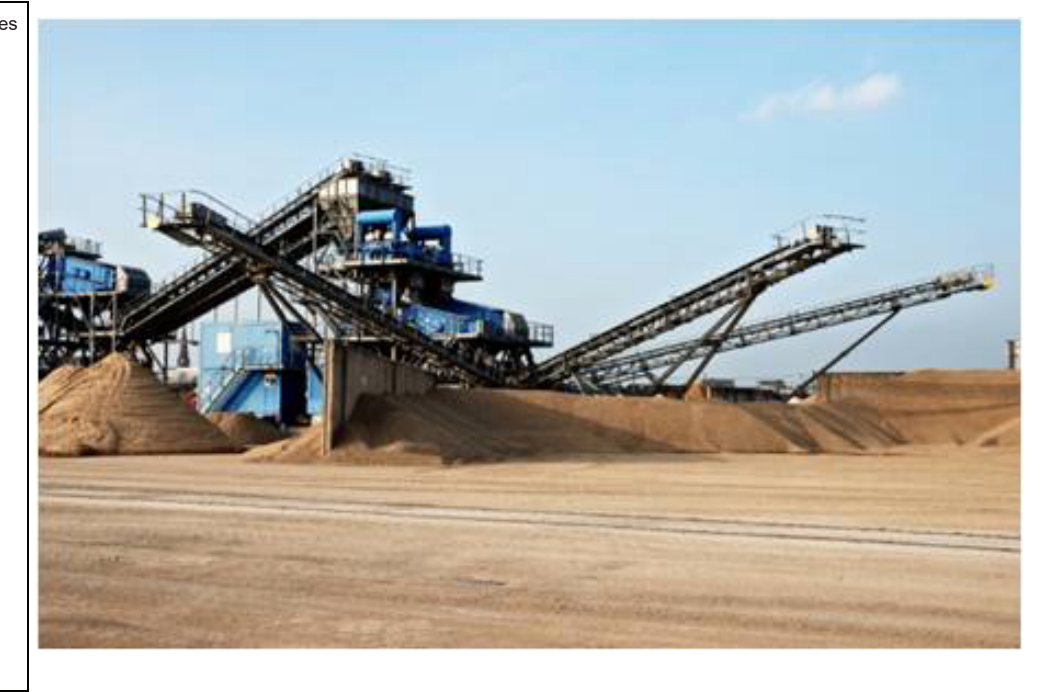

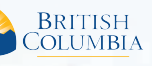

**Access the ILRR at: www.ILRR.ca**

# ILRR Main Menu

Once the user logs into the ILRR the user will see the ILRR Main Menu. The main menu shows all of the functions available to the user to search for interests and rights in the ILRR application.

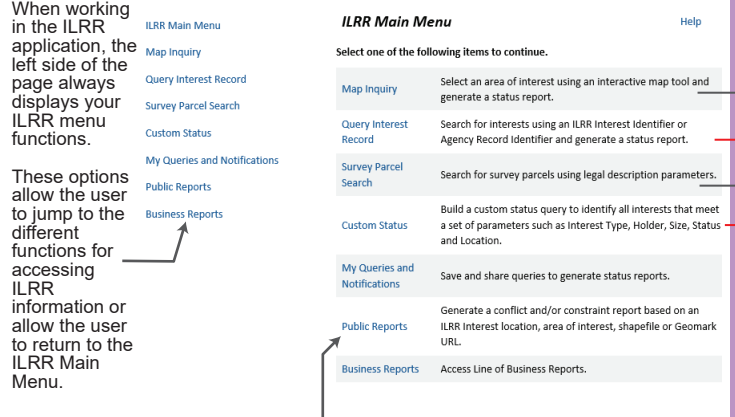

 *A new Public Report has been added that presents a listing of interests over a particular area. This report will be useful to public users for tracking new authorizations / applications.*

#### Survey Parcel Search

×.

The Survey Parcel Search function allows a user to quickly locate a Survey Parcel Type based on a private land Parcel Identifier (PID), a Crown Land Parcel ID Number (PIN), a Title Number (JUROL or BC Assessment Roll Number), or based on the legal description

The only difference between the Survey Parcel Search and the Legal Description Search within the Custom Status option is the Survey Parcel Search only allows the<br>user to view the results of the search, where the Legal Description Search allows you to<br>view the results AND select a survey parcel to be in a Custom Status Query.

ik To avoid confusion and to help you identify where you are in the ILRR<br>system, the Survey Parcel Search screens are labeled: Survey Parcel Search,<br>whereas the same screens in a Custom Status are labeled: Custom Status.

## Searching For File No. 0000000

When querying the ILRR on Land Act data and you get a Proxy Error (and the<br>reference is "GATOR/GATOR\$querylist.search ip by file number"), get the<br>legal description and/or the document number from the ILRR Detail Report and search GATOR directly.

In this example, if you use the document number you get to this screen (the 3<br>entries represent each of the three sections that share the same grant<br>document – the area (259 ha) represents the area covered by the grant and not the area of each individual section).

#### **GATOR ~ Query Results: Primary Survey Parcels**

Search Criteria: Primary Land District: ODYD, Primary Section: 10, Primary Township: 27, Tenure History: On

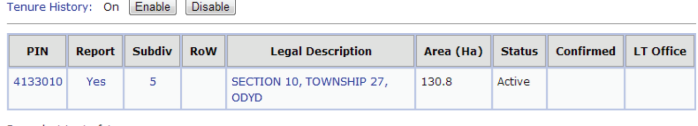

Records 1 to 1 of 1

Map Inquiry

The Map Inquiry function utilizes the map viewer to determine existing rights and interests for a specific location. Using the map viewer you can spatially query interests, produce maps, or select an "area of interest" for a land status query.

The map viewer will also show you if there are any pending interests, requests, or restrictions for the area you are viewing.

Some map inquiry functions include:

- Access to information on over 280 different interests.
- The ability to turn on or off any specific layer  $\triangleq$  such as an administrative boundary, survey parcel, or roads (i.e. personalize the layers that you are looking at).
- Enable clients to 'drill-down' and generate a list of interests at that point.  $\circled{v}$ - The ability to import a shape file  $\mathbb{F}_n$ , select a polygon  $\mathbb{E}_n$ , or draw a polygon  $\mathbb{E}_n$  to create an AOI (area of interest) then accept the AOI and generate a status report.

- Access to information on private land (PID, JUROL, or legal description). - Enable clients to print  $\bigcirc$  with your customized map view.

BRITISH ILRR Map Viewe

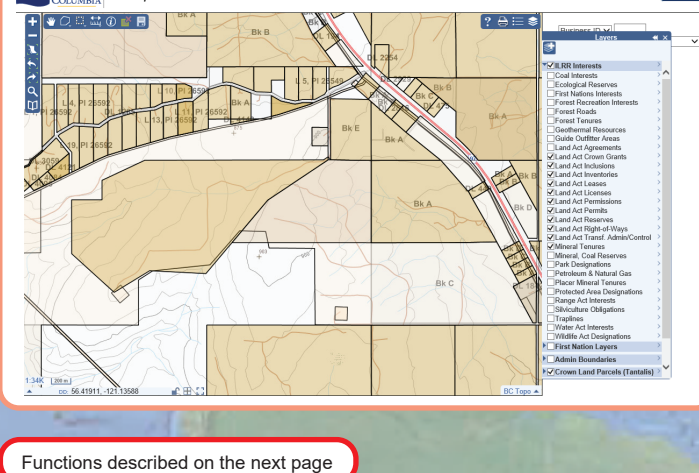

**GATOR ~ Query Results: Document Number** 

Tenure History: On Enable Disable

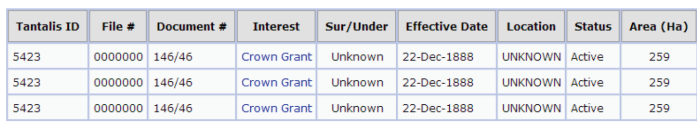

Records 1 to 3 of 3

Which will take you to the Crown Grant document (in this case) but not give you any links to the map, plan or fieldbook etc.

If you use the legal description (in this case, any of the 3 sections (ie: Section 10 TP 27<br>ODYD) you will get more information on the parcel itself as well as the grant document<br>(see below). You will notice the area on th section as it is focusing on the parcel detail rather than the document detail in the snip above.

#### **GATOR ~ Parcel Details**

Search Criteria: PIN: 3570361, Tenure History: On

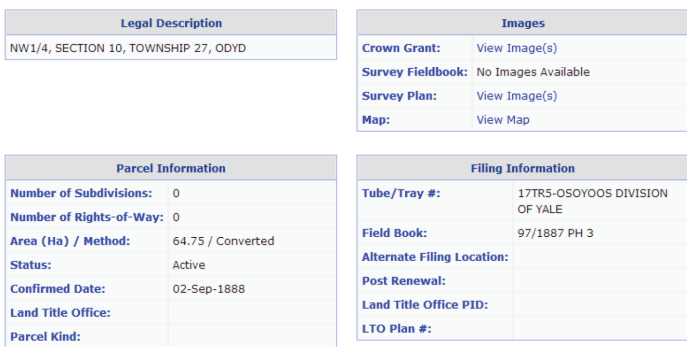

3

If you search on the full or partial legal description (in this example it would be Section 10 TP 27 ODYD) there is more information returned. One of the pertinent pieces would<br>be if the parcel had reverted or been acquired which you would not be able to determine<br>from the document screen (with only the original

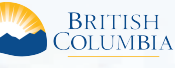

**Access the ILRR at: www.ILRR.ca**

# Query Interest Record

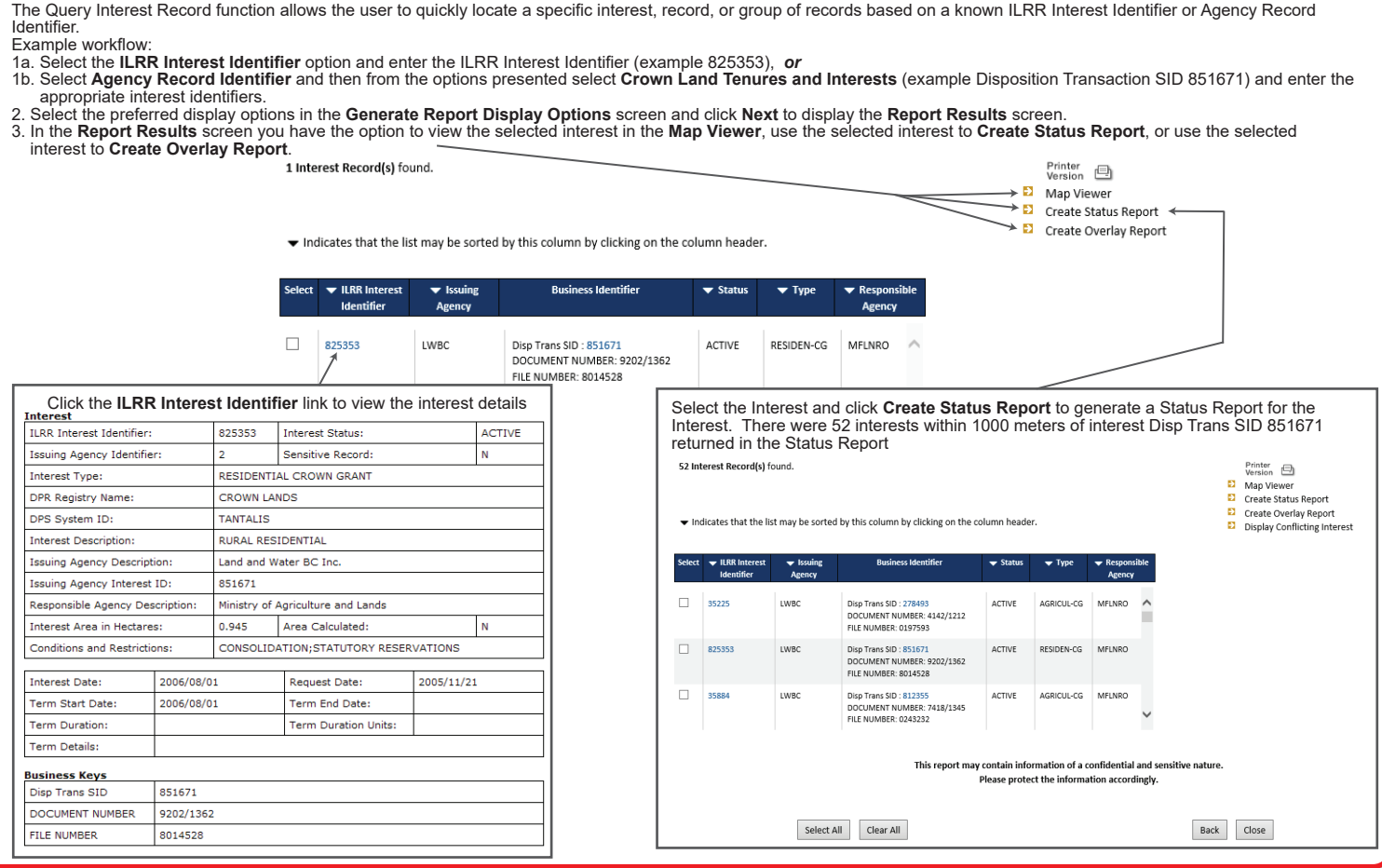

## Custom Status

Users can create a custom status query by selecting parameters to be defined from the left navigation menu, completing the parameter screen(s), and submitting the results. This query allows you to run a report using seven different parameters. You can define one or more of the parameters to refine your query and result set. The results of a<br>successful query provide statusers, decision maker where rights can be issued or identify where restrictions are needed.

To create a custom status query:

1. Select **Custom Status** from the ILRR Menu on the left.

 2. From the left navigation menu, select the applicable parameters for your custom status by clicking the parameter. The user can select as many or as few parameters for their custom search. Each of these parameters, are describe on the below.

# **Interest Type** Allows the user to choose which interest type(s) to be included in the query. These are categorized by the layer's folder shown in the map viewer.

**<u>Interest Agency</u>**<br>Allows the user to choose which interest<br>responsible Ministry to be included in the query. These are the Ministries responsible for the interest which host the interest granting agencies.

**Location** Allows the user to choose which location(s) you want included in the query. This can be a known<br>feature, such as using the Legal Description<br>Search which allows the user to search by parcel<br>type (Primary, Crown Subdivision, Land Title<br>subdivision or right- of-way), or t viewer to create an AOI.

#### **Term or Other Dates**

Allows the user to choose the term or date(s) to be included in the query. This can be the Requested Date, the Term Start Date, the Term End Date, and/or the Interest Date.

#### **Interest Holder**

Allows the user to choose which interest holder(s) to be included in the query.

#### **Interest Status**

Allows the user to choose the interest status (request, active, inactive, obsolete or suspended) to be included in the query.

### **Interest Size**

Allows the user to choose the interest size to be included in the query.

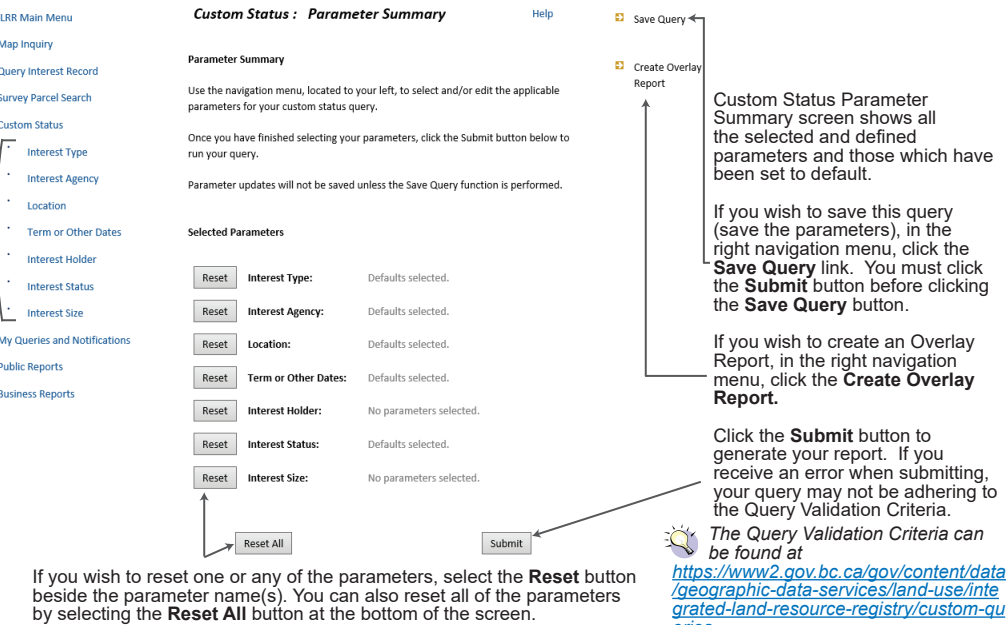

*eries*

**Updated: July 2018**